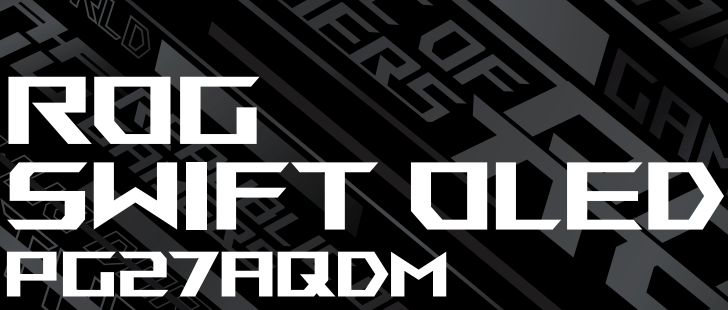

USER GUNDE

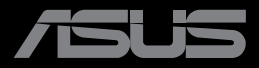

**REAL PROPERTY AND INCOME.** 

**MARINE AND REAL PROPERTY** 

První vydání Prosinec 2022

#### **Copyright © 2022 ASUSTeK COMPUTER INC. Všechna práva vyhrazena**.

Žádná část této příručky, včetně výrobků a softwaru v příručce popsaných, nesmí být bez písemného souhlasu firmy. ASUSTeK COMPUTER INC. ("ASUS") reprodukována, přenesena, přepsána, uložena v systému pro ukládání dat, ani přeložena do žádného jazyka v žádné podobě a žádným způsobem, kromě dokumentace uložené kupujícím pro účel.

Záruka na produkt nebo službu zaniká, pokud: (1) produkt je opraven, upraven nebo změněn bez písemného svolení firmy ASUS nebo (2) výrobní číslo produktu je nečitelné nebo chybí.

ASUS POSKYTUJE TUTO PŘÍRUČKU "TAK, JAK JE", BEZ ZÁRUKY JAKÉHOKOLI DRUHU, AŤ VÝSLOVNÉ NEBO VYPLÝVAJÍCÍ, VČETNĚ, ALE NIKOLI JEN, PŘEDPOKLÁDANÝCH ZÁRUK NEBO PODMÍNEK PRODEJNOSTI A VHODNOSTI PRO URČITÝ ÚČEL. V ŽÁDNÉM PŘÍPADĚ NEBUDE FIRMA ASUS, JEJÍ ŘEDITELÉ, VEDOUCÍ PRACOVNÍCI, ZAMĚSTNANCI ANI ZÁSTUPCI ODPOVÍDAT ZA ŽÁDNÉ NEPŘÍMÉ, ZVLÁŠTNÍ, NAHODILÉ NEBO NÁSLEDNÉ ŠKODY (VČETNĚ ZA ZTRÁTU ZISKŮ, ZTRÁTU PODNIKATELSKÉ PŘÍLEŽITOSTI, ZTRÁTU POUŽITELNOSTI ČI ZTRÁTU DAT, PŘERUŠENÍ PODNIKÁNÍ A PODOBNĚ), I KDYŽ BYLA FIRMA ASUS UPOZORNĚNA NA MOŽNOST TAKOVÝCH ŠKOD ZPŮSOBENÝCH JAKOUKOLIV VADOU V TÉTO PŘÍRUČCE NEBO VE VÝROBKU.

TECHNICKÉ ÚDAJE A INFORMACE OBSAŽENÉ V TÉTO PŘÍRUČCE JSOU POSKYTNUTY JEN PRO INFORMACI, MOHOU SE KDYKOLIV ZMĚNIT BEZ PŘEDCHOZÍHO UPOZORNĚNÍ, A NEMĚLY BY BÝT POVAŽOVÁNY ZA ZÁVAZEK FIRMY ASUS. ASUS NEODPOVÍDÁ ZA ŽÁDNÉ CHYBY A NEPŘESNOSTI, KTERÉ SE MOHOU OBJEVIT V TÉTO PŘÍRUČCE, VČETNĚ VÝROBKŮ A SOFTWARU V PŘÍRUČCE POPSANÝCH.

Produkty a názvy firem v této příručce mohou, ale nemusí být registrovanými obchodními známkami nebo copyrighty příslušných firem, a používají se zde pouze pro identifikaci a objasnění a ve prospěch jejich majitelů, bez záměru poškodit cizí práva.

#### Obsah

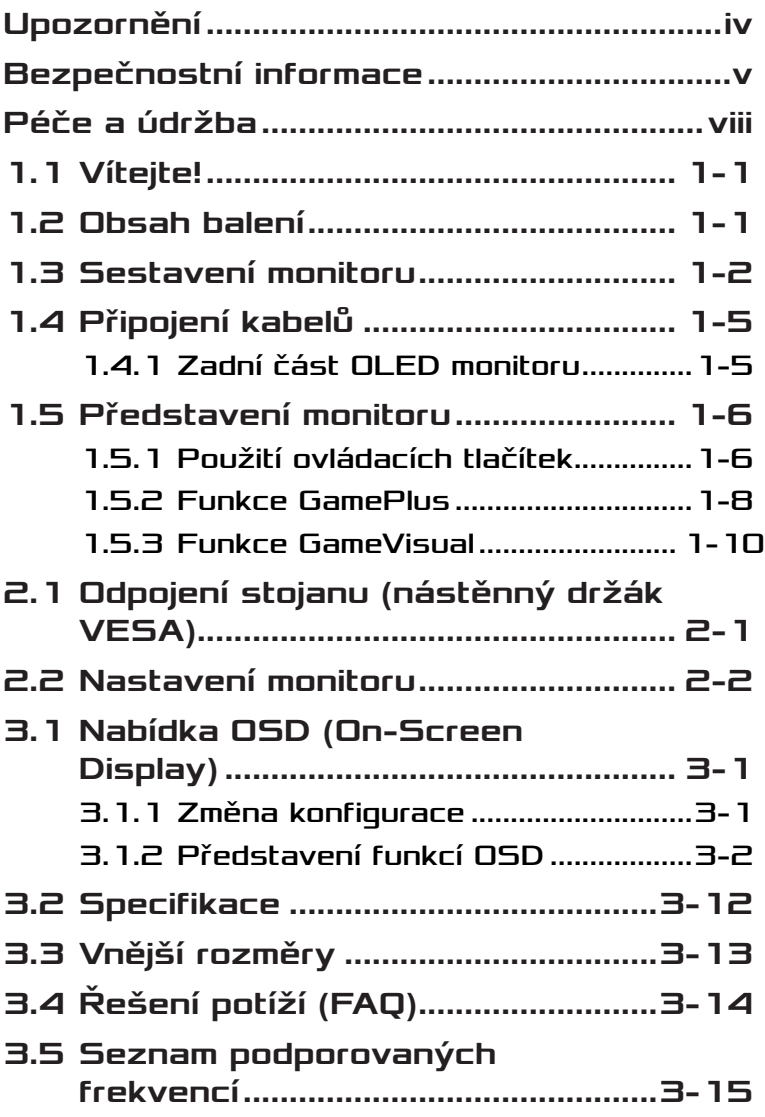

## <span id="page-3-0"></span>Upozornění

#### Prohlášení pro Federální komunikační komisi

Toto zařízení vyhovuje části 15 předpisů FCC. Provoz vyžaduje splnění následujících dvou podmínek:

- Toto zařízení nesmí způsobovat škodlivé rušení.
- Toto zařízení musí přijmout veškeré přijaté rušení, včetně rušení, které by mohlo způsobit nežádoucí činnost.

Toto zařízení bylo testováno a bylo shledáno, že vyhovuje omezením pro digitální zařízení třídy B, dle části 15 pravidel Federální komunikační komise (FCC). Tato omezení mají poskytnout rozumnou ochranu před škodlivým rušením pro instalace v obytných prostorách. Toto zařízení generuje, používá a může vyzařovat energii na rozhlasové frekvenci, a pokud není instalováno a používáno podle pokynů, může rušit rozhlasovou/radiovou komunikaci. Neexistuje však žádná záruka, že v konkrétní instalaci nedojde k rušení. Pokud toto zařízení způsobuje škodlivé rušení příjmu rozhlasu nebo televize, což lze zjistit tak, že zařízení vypnete a zapnete, uživateli doporučujeme zkusit odstranit rušení pomocí jedné nebo několika z následujících metod:

- Otočit nebo přemístit přijímací anténu.
- Zvětšit odstup mezi zařízením a přijímačem.
- Připojit zařízení do zásuvky na jiném okruhu, než do kterého je připojen přijímač.
- Poradit se s dodavatelem nebo zkušeným rozhlasovým/TV technikem.

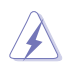

VAROVÁNÍ: Ke splnění požadavků FCC je nutno používat k propojení monitoru s grafickou kartou stíněné kabely. Jakékoliv změny nebo úpravy výslovně neschválené úřadem odpovědným za shodu mohou zániku oprávnění používat toto zařízení.

#### <span id="page-4-0"></span>Prohlášení pro kanadské Ministerstvo komunikací

Toto digitální zařízení nepřekračuje limity třídy B pro vyzařování v rádiovém pásmu z digitálních zařízení, jak je stanoví předpisy o rádiovém rušení kanadského Ministerstva komunikací.

Toto digitální zařízení třídy B vyhovuje kanadské normě ICES-003.

Toto digitální zařízení třídy B splňuje všechny požadavky kanadských předpisů pro zařízení způsobují rušení.

Cet appareil numérique de la classe B respecte toutes les exigences du Réglement sur le matériel brouiller du Canada.

## Bezpečnostní informace

- Před přípravou monitoru k použití si pečlivě přečtěte veškerou dodávanou dokumentaci.
- Aby nedošlo k požáru nebo zásahu elektrickým proudem, nevystavujte monitor dešti ani vlhkosti.
- Nepokoušejte se rozebírat kryt monitoru. Uvnitř je vysoké napětí, které by mohlo způsobit úraz.
- Při poruše napájecího zdroje se jej nepokoušejte opravovat. Obraťte se na kvalifikovaného servisního technika nebo prodejce.
- Před použitím produktu zkontrolujte, zda jsou všechny kabely správně zapojeny a zda nejsou napájecí kabely poškozeny. Při zjištění jakéhokoli poškození okamžitě kontaktujte prodejce.
- Otvory a štěrbiny v zadní a horní straně krytu monitoru zajišťují větrání. Neblokujte je. Neumisťujte produkt do blízkosti nebo nad radiátor nebo jiný zdroj tepla, pokud není zajištěno dostatečné větrání.
- Monitor smí být napájen jen napájecím napětím uvedeným na štítku. Pokud si nejste jisti, jaké napájecí napětí máte v domácnosti, obraťte se na prodejce nebo dodavatele elektřiny.
- Použijte vhodnou koncovku kabelu pro vaši zásuvku elektrorozvodné sítě.
- Nepřetěžujte napájecí panely a prodlužovací kabely. Přetížení může vést k požáru nebo k zásahu elektrickým proudem.
- Vyhýbejte se extrémně prašnému prostředí, změnám teploty a vlhkosti. Monitor neumisťuje do prostor, kde hrozí navlhnutí/postříkání. Monitor umístěte na stabilní povrch.
- Za bouřky nebo pokud nebude dlouho používán, odpojte produkt od elektrorozvodné sítě. Tím se zabrání poškození monitoru při přepětích v síti.
- Zabraňte vniknutí předmětů a kapalin do otvorů/výřezů na krytu monitoru.
- V zájmu dobré funkce připojujte monitor jen k počítačům se schválením UL vybaveným správně konfigurovanou zásuvkou označenou 100 až 240 V AC.
- Používaná elektrická zásuvka se musí nacházet v blízkosti zařízení a musí být snadno přístupná.
- V případě technických potíží s monitorem kontaktujte kvalifikovaného opravce.
- Před připojením zástrčky k elektrické zásuvce připojte uzemnění. Před odpojením zástrčky z elektrické zásuvky nezapomeňte odpojit uzemnění.
- Použijte adaptér ADP ADP-90LE B.
- Je-li kabel vybaven 3pólovou připojovací zástrčkou, zapojte jej do uzemněné 3kolíkové zásuvky. Nebraňte ve funkčnosti uzemňovacího kolíku na zástrčce, například použitím dvoukolíkového adaptéru. Uzemňovací kolík je důležitým bezpečnostním prvkem.

#### Ohrožení stability

- Produkt může spadnout a způsobit vážné zranění nebo smrt. Výrobek je nutné připevnit k podlaze/zdi podle pokynů pro instalaci, aby nedošlo ke zranění.
- Výrobek může spadnout a způsobit vážné zranění nebo smrt. Mnohým úrazům, obzvláště u dětí, lze předejít dodržováním jednoduchých zásad:
- VŽDY používejte skříňky, stojany nebo způsoby instalace doporučené výrobcem produktu.
- VŽDY používejte nábytek, který dokáže výrobek udržet.
- VŽDY zajistěte, aby výrobek nepřesahoval nábytek, na kterém je umístěn.
- VŽDY poučte děti o nebezpečí, které hrozí při lezení na nábytek, když se budou snažit dostat k výrobku nebo jeho ovládacím prvkům.
- VŽDY veďte kabely připojené k výrobku tak, aby o ně nikdo neklopýtal, netahal za ně a nechytal je.
- NIKDY nepokládejte výrobek na nestabilní místo.
- NIKDY výrobek neumisťujte na vysoký nábytek (například skříň nebo knihovnu) bez zajištění nábytku a výrobku pomocí vhodné podpěry.
- NIKDY výrobek neumisťujte na textil nebo jiné materiály, které by mohly být mezi výrobkem a nábytkem.
- NIKDY na výrobek ani nábytek, na kterém se výrobek nachází, neumisťujte předměty, které by mohly lákat děti k tomu, aby pro ně lezly (například hračky nebo dálkové ovladače).
- Při skladování a přemisťování výrobku by měly být dodržovány stejné zásady.

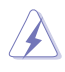

VAROVÁNÍ: Používáním jiných než určených extraaurálních nebo intraaurálních sluchátek může dojít ke ztrátě sluchu způsobené nadměrným hlukem.

#### Prohlášení o omezení nebezpečných látek (Indie)

Tento produkt vyhovuje předpisům "India E-Waste (Management) Rules 2016" a zakazuje použití olova, rtuti, hexavalentního chrómu, polybrominovaných bifenilů (PBB) a polybrominovaných difenyl esterů (PBDE) v koncentracích přesahujících 0,1 hmotnostního % v homogenních materiálech a 0,01 hmotnostního % v homogenních materiálech pro kadmium, vyjma výjimek uvedených v Plánu 2 předpisu.

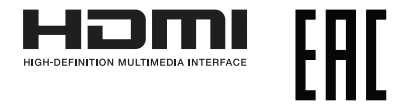

#### <span id="page-7-0"></span>Prevence převrácení

Při používání displeje připevněte LCD ke zdi pomocí lanka nebo řetězu, který unese váhu monitoru, aby nedošlo k jeho pádu.

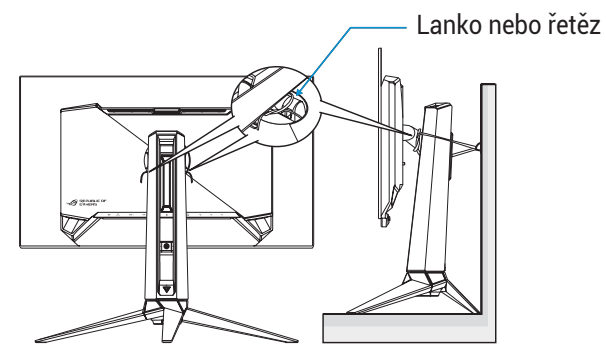

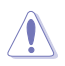

- Design displeje se může lišit od obrázků.
- Instalaci musí provést kvalifikovaný technik a další informace vám poskytne váš dodavatel.
- Pro modely s čistou hmotností > = 7 kg. Vyberte vhodný způsob, jak zabránit převrácení.
- Použijte metodu popsanou na obrázku výše připevnění lanka nebo řetězu ke stojanu a následné připevnění ke zdi.

## Péče a údržba

- Před zvednutím nebo přemístěním monitoru je lepší odpojit signálový a napájecí kabel. Při zvedání monitoru dodržujte postupy správného zvedání. Při zvedání nebo přenášení držte monitor za okraje. Nezvedejte monitor za stojan nebo kabel.
- Čištění. Vypněte monitor a odpojte napájecí kabel. Povrch monitoru čistěte hadříkem, který nedře a nepouští vlákna. Odolné skvrny lze odstranit hadříkem navlhčeným v jemném čistícím prostředku.

• Nepoužívejte čistící prostředek s obsahem alkoholu nebo acetonu. Použijte čistící prostředek určený na LCD monitory. Nestříkejte čistící prostředek přímo na povrch displeje, hrozí vniknutí do monitoru a úraz elektrickým proudem.

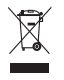

Tento symbol přeškrtnuté popelnice na kolečkách znamená, že výrobek (elektrická, elektronická zařízení a knoflíkové baterie s obsahem rtuti) by se neměl vyhazovat do komunálního odpadu. Seznamte se s místními předpisy pro likvidaci elektronických výrobků.

#### AEEE yönetmeliğine uygundur

#### Následující symptomy jsou normální, nejde o závadu:

- Displej může na začátku používání blikat, jde o vlastnost zářivkového podsvícení. Vypnutím a zapnutím vypínače blikání odstraníte.
- V závislosti na pozadí pracovní plochy se může mírně odlišovat jas různých částí displeje.
- Pokud zobrazujete stejný obraz několik hodin, může se do displeje "vypálit" a přetrvávat. Displej se postupně, ale pomalu "vzpamatuje", nebo jej na několik hodin vypněte.
- Pokud je displej černý nebo bliká nebo vůbec nefunguje, obraťte se na servis nebo prodejce se žádostí o opravu. Nepokoušejte se jej opravovat sami!

#### Konvence použité v této příručce

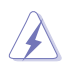

VAROVÁNÍ: Informace ohledně prevence úrazů při akcích prováděných uživatelem.

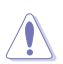

POZOR: Informace ohledně prevence poškození součásti při akcích prováděných uživatelem.

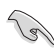

DŮLEŽITÉ: Pokyny, které MUSÍTE přesně dodržet.

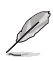

POZNÁMKA: Další informace a tipy pomáhající při činnosti.

#### Kde najdete další informace

Další informace a aktualizace produktu a softwaru jsou dostupné z níže uvedených zdrojů.

- **1. Weby společnosti ASUS** Celosvětový web ASUS nabízí aktualizované informace o hardwaru a softwaru ASUS. Viz **<http://www.asus.com>**
- **2. Volitelná dokumentace** S produktem může být dodávána volitelná dokumentace, poskytovaná prodejcem. Tyto dokumenty nejsou standardní součástí balení.

#### **Sběrné služby**

Programy pro recyklaci a sběr použitých produktů společnosti ASUS vycházejí z našeho závazku dodržování nejvyšších standardů pro ochranu našeho životního prostředí. Věříme, že poskytováním těchto řešení našim zákazníkům umožníme odpovědně recyklovat naše produkty, baterie a další součásti a také obalové materiály.

Podrobné informace o recyklaci v různých regionech viz http://csr.asus.com/english/Takeback.htm.

#### **Informace o produktu pro energetický štítek EU**

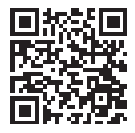

PG27AQDM

## <span id="page-10-0"></span>1.1 Vítejte!

Děkujeme, že jste zakoupili OLED monitor ASUS®!

Neinověiší širokoúhlý OLED monitor firmy ASUS poskytuje čistší, širší a jasnější zobrazení a navíc řadu funkcí zlepšujících váš zážitek z obrazu.

S těmito funkcemi si můžete užívat pohodlí a příjemný vizuální zážitek, který vám tento monitor přináší!

### 1.2 Obsah balení

Překontrolujte, zda jste obdrželi všechny součásti:

- $\checkmark$  OLED monitor
- $\checkmark$  Stojánek monitoru
- Podstavec monitoru
- Výměnné filmy
- $\checkmark$  Kryt LED projekce
- $\checkmark$  Stručná příručka
- Záruční list
- $\checkmark$  1x napájecí kabel
- $\checkmark$  1x kabel HDMI
- $\checkmark$  1x kabel DP
- $\checkmark$  1x kabel USB 3.0
- $\checkmark$  1x napájecí adaptér
- 1x sada nástěnného držáku ROG
- 1x pouzdro ROG
- $\checkmark$  Nálepka ROG
- $\checkmark$  Protokol o testu kalibrace barev

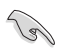

• V případě, že některá z výše uvedených součástí chybí nebo je poškozena, okamžitě kontaktujte prodejce.

## <span id="page-11-0"></span>1.3 Sestavení monitoru

Pokyny pro sestavení monitoru:

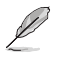

- Během sestavování stojánku/základny monitoru doporučujeme udržovat monitor v jeho polystyrenovém obalu (EPS, Expanded Polystyrene).
- 1. Vyjměte obal EPS z krabice.

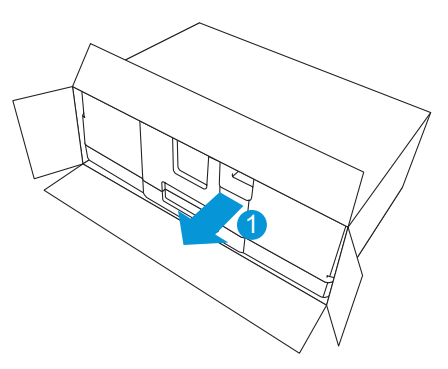

2. Vyjměte veškeré příslušenství z horního dílu EPS.

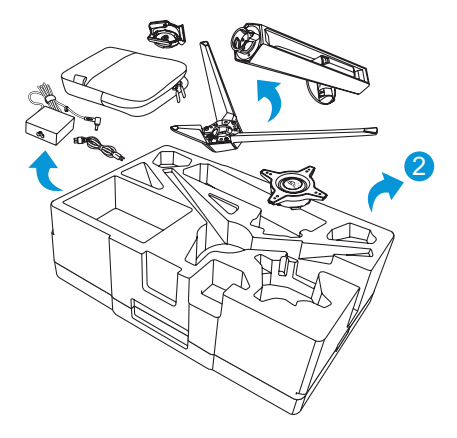

3. Vyjměte horní díl EPS z obalu EPS.

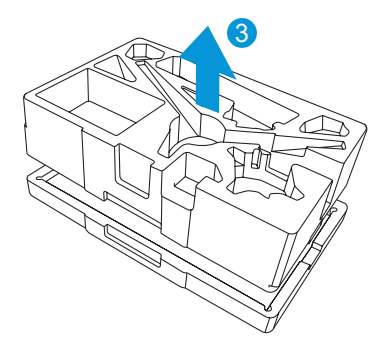

4. Zorientujte a nainstalujte stojánek do příslušné přihrádky na zadní straně monitoru.

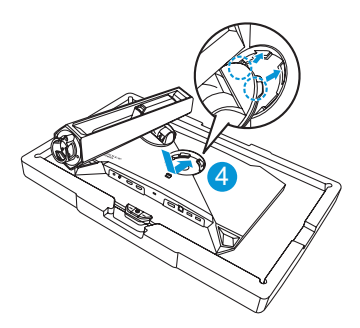

- 5. Zorientujte a připevněte základnu ke stojánku.
- 6. Připevněte základnu ke stojánku utažením dodaného šroubku.

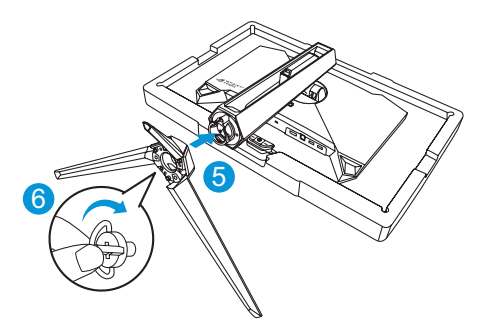

- 7. Vložte výměnný film do krytu LED projekce.
- 8. Zarovnejte magnetické podložky a nainstalujte kryt LED projekce do stojánku.

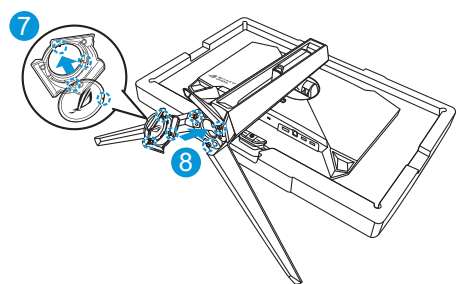

9. Vyjměte monitor z dolního dílu EPS.

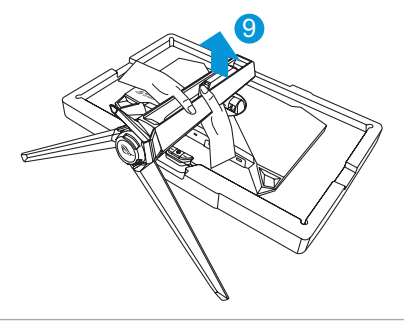

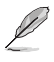

- Nepřidržujte panel při zvedání monitoru doporučujeme uchopit stojan monitoru.
- Základní velikost šroubu je M5 x 25 mm.

Nastavte sklon monitoru, který vám nejvíce vyhovuje.

## <span id="page-14-0"></span>1.4 Připojení kabelů

#### 1.4.1 Zadní část OLED monitoru

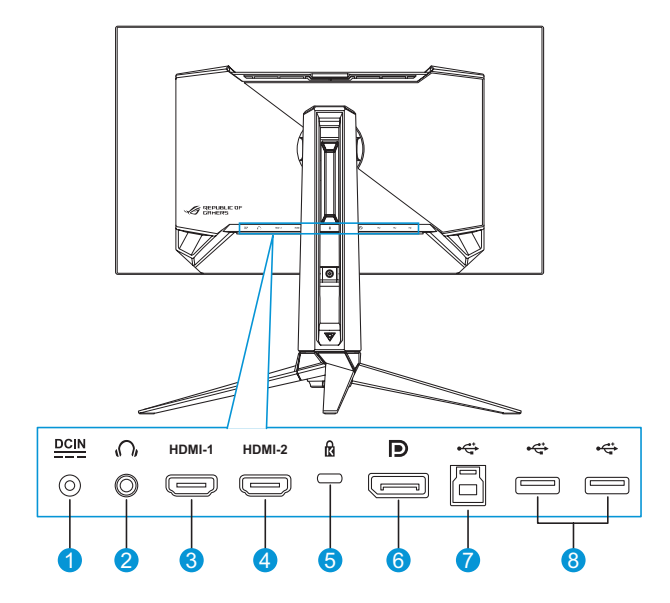

- 1. Port vstupu stejnosměrného napájení
- 2. Sluchátkový konektor
- 3. Port HDMI-1
- 4. Port HDMI-2
- 5. Zámek Kensington
- 6. DisplayPort
- 7. Port USB Type-B
- 8. Porty USB Type-A

### <span id="page-15-0"></span>1.5 Představení monitoru

#### 1.5.1 Použití ovládacích tlačítek

Nastavte monitor pomocí ovládacích tlačítek na zadní části monitoru.

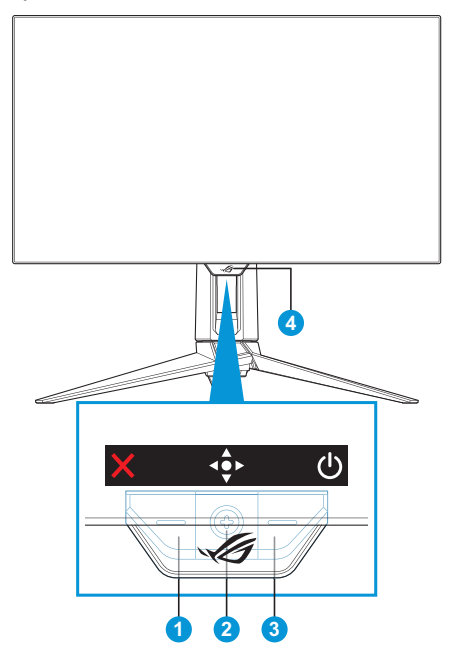

- 1. X Tlačítko Výběr vstupu / Zavřít:
	- Stisknutím aktivujte klávesovou zkratku **Výběr vstupu**. Nabídku OSD ukončíte stisknutím tlačítka Konec.

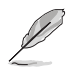

- Chcete-li změnit funkci klávesových zkratek, přejděte do nabídky **MyFavorite** > **Zástupce**.
- 2. **· E** Klávesová zkratka / tlačítko Navigace:
	- : Stisknutím aktivujete nabídku OSD. Stisknutím v nabídce OSD potvrďte výběr.
- $\cdot$   $\cdot$  Pohybem tohoto tlačítka nahoru aktivujete klávesovou zkratku **GameVisual**.
- $\cdot$   $\cdot$   $\hat{\cdot}$  Pohybem tohoto tlačítka dolů aktivujete klávesovou zkratku **Hlasitost**.
- : Pohybem tohoto tlačítka v nabídce OSD nahoru/dolů můžete procházet nastavení.
- : Pohybem tohoto tlačítka doprava aktivujete klávesovou zkratku **GamePlus**. Pohybem tohoto tlačítka v nabídce ODS doprava přejdete na další nabídku.
- : Pohybem tlačítka v nabídce OSD doleva ukončíte nabídku OSD nebo přejdete na předchozí nabídku.

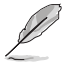

- Chcete-li změnit funkci klávesových zkratek, přejděte do nabídky **MyFavorite** > **Zástupce**.
- Další informace o funkci GamePlus viz [strana 1-8](#page-17-1).
- Další informace o funkci GameVisual viz [strana 1-10](#page-19-1).
- 3. **U** Tlačítko Napájení:
	- Stiskem tohoto tlačítka zapnete/vypnete monitor.
- 4. Indikátor napájení:
	- Význam barev kontrolky napájení je v následující tabulce.

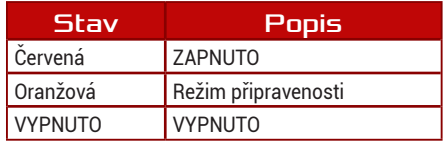

#### <span id="page-17-1"></span><span id="page-17-0"></span>1.5.2 Funkce GamePlus

Funkce GamePlus poskytuje sadu nástrojů a vylepšuje herní prostředí pro uživatele při hraní různých typů her. Pokrytí vlasového kříže se 6 různými možnostmi vlasového kříže vám umožní výběr možnosti, která nejlépe vyhovuje hře, kterou hrajete. Na levou stranu displeje lze rovněž umístit časovač na obrazovce a stopky pro sledování doby hraní; díky počítadlu FPS (snímky za sekundu) máte přehled o tom, jak hladce hra probíhá. Funkce ostřelovače (k dispozici, pouze když je vašem zařízení deaktivováno HDR) je přizpůsobena pro hry FPS (First-Person Shooter). Můžete postupně vybrat poměr zvětšení a typ zarovnání.

Pokyny pro aktivaci funkce GamePlus:

- 1. Stiskněte rychlé tlačítko GamePlus. Ve výchozí konfiguraci je tlačítko vpravo nastaveno jako klávesová zkratka GamePlus. Chcete-li změnit funkci klávesových zkratek, přejděte do nabídky **MyFavorite** > **Zástupce**.
- 2. Pohybem tlačítka · nahoru/dolů vybírejte různé funkce.
- 3. Stisknutím tlačítka « $\hat{\bullet}$ » nebo pohybem tlačítka « $\hat{\bullet}$ » vpravo potvrďte zvolenou funkci a pohybem tlačítka  $\widehat{\mathbb{Q}}$  nahoru/dolů procházejte nastavení. Pohybem tlačítka ·· vlevo se vraťte, vypněte nebo ukončete.
- 4. Označte požadované nastavení a stisknutím tlačítka  $\hat{\bullet}$  jej aktivujte. Když je funkce aktivovaná, stisknutím tlačítka  $\times$  ji deaktivujte. Hlavní nabídka

GamePlus

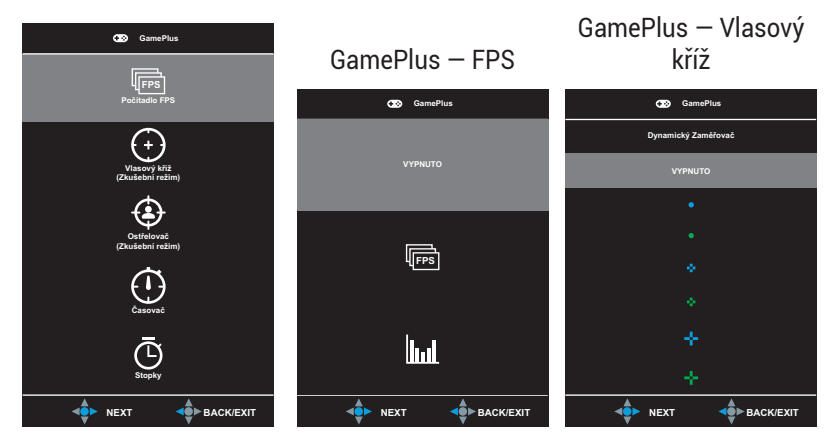

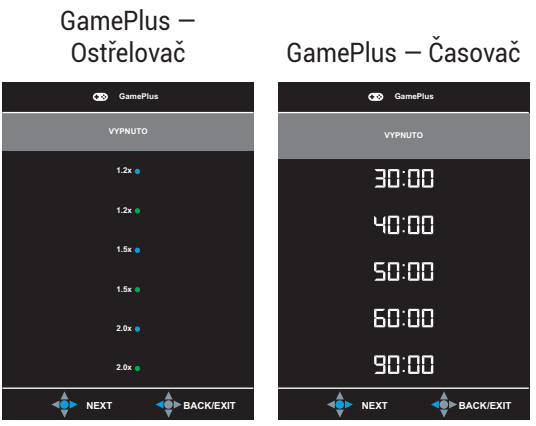

#### GamePlus — Stopky

<span id="page-18-0"></span>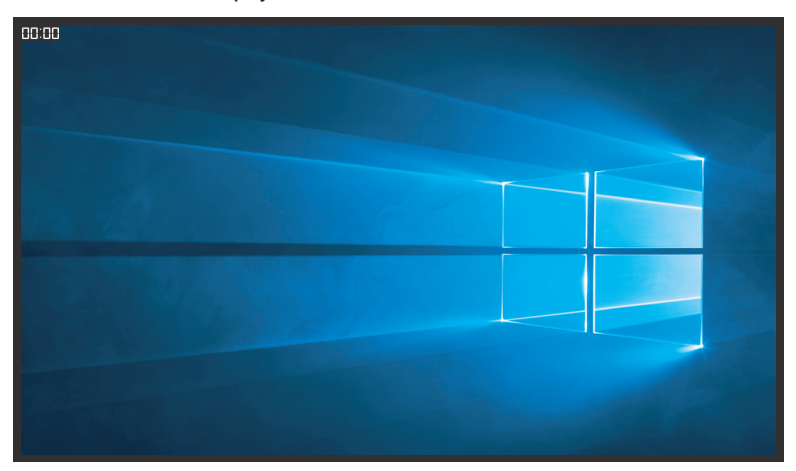

#### <span id="page-19-1"></span><span id="page-19-0"></span>1.5.3 Funkce GameVisual

Funkce GameVisual pomáhá pohodlně vybírat z různých režimů obrazu.

Pokyny pro aktivaci funkce GameVisual:

- 1. Stiskněte klávesovou zkratku GameVisual. Ve výchozí konfiguraci je tlačítko nastaveno jako klávesová zkratka GameVisual. Chcete-li změnit funkci klávesových zkratek, přejděte do nabídky **MyFavorite** > **Zástupce**.
- 2. Pohybem tlačítka «**j** nahoru/dolů vybírejte různé režimy.
	- **• Režim Krajina**: Nejlepší volba pro prohlížení fotografií scén s technologií optimalizace videa GameVisual™ Video intelligence Technology.
	- **• Režim Závod**: Nejlepší volba pro hraní závodních her s technologií optimalizace videa GameVisual™ Video intelligence Technology.
	- **• Režim Kino**: Nejlepší volba pro sledování filmů s technologií optimalizace videa GameVisualTM Video intelligence Technology.
	- **• Režim RTS/RPG**: Nejlepší volba pro hraní her RTS (Real-Time Strategy)/RPG (Role-Playing Game) s technologií optimalizace videa GameVisual™ Video intelligence Technology.
	- **• Režim FPS**: Nejlepší volba pro hraní her FPS (First Person Shooter) s technologií optimalizace videa GameVisual™ Video intelligence Technology.
	- **• Režim sRGB**: Toto je nejlepší volba pro prohlížení fotografií a PC grafiky.
	- **• Režim MOBA**: Toto je nejlepší volba pro hraní her MOBA (Multiplayer Online Battle Arena) s technologií GameVisualTM Video intelligence Technology.
	- **• Uživatelský režim**: Menu Barva nabízí více položek.

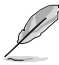

- V režimu Závod nelze konfigurovat funkce Sytost a Ostrost.
- V režimu sRGB nelze konfigurovat funkce Sytost, Teplota barev, Ostrost a Kontrast.
- V režimu MOBA nelze konfigurovat funkci Sytost.

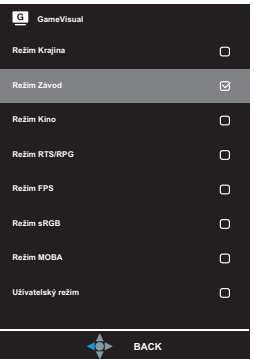

<span id="page-20-0"></span>3. Stisknutím tlačítka  $\widehat{\bullet}$  potvrďte výběr.

### <span id="page-21-0"></span>2.1 Odpojení stojanu (nástěnný držák VESA)

• Zabraňte poškození povrchu monitoru. Při odpojování stojanu monitoru vždy udržujte monitoru v jeho polystyrenovém (EPS) obalu.

Odnímatelný stojan monitoru je speciálně navržen pro upevnění na stěnu **VESA** 

- 1. Odpojte napájecí a signálové kabely. Opatrně položte monitor obrazovkou dolů na polystyrenový obal monitoru.
- 2. Sejměte kryt LED projekce. Potom uvolněte přiložený šroub a vyjměte podstavec ze stojánku.
- 3. Stisknutím uvolňovacího tlačítka odpojte stojánek od monitoru.
- 4. Odejměte stojan. Poté nainstalujte nástěnný držák na zadní stranu monitoru.
- 5. Potřebujete-li používat nástěnný držák VESA, nainstalujte jej.

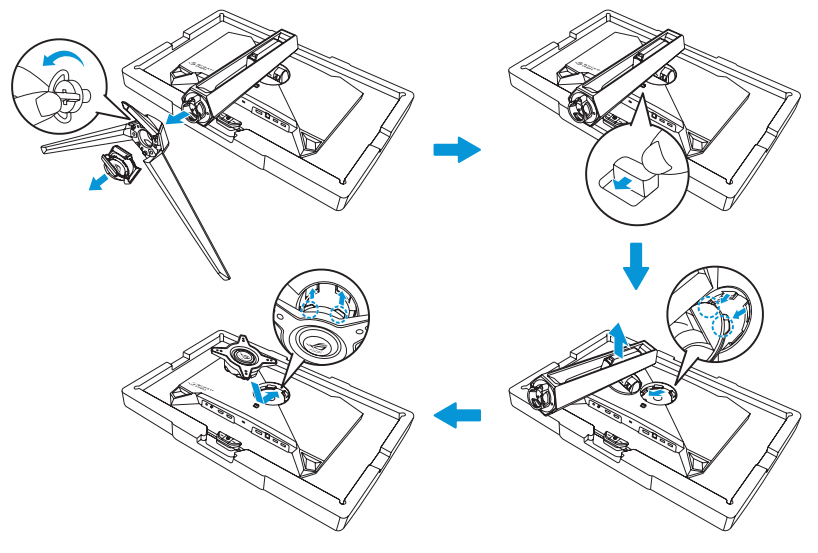

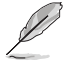

• Sada pro montáž na stěnu VESA (100 x 100 mm).

• Používejte jen držáky na stěnu se schválením UL a minimální zatížitelností 22,7 kg (velikost šroubu M4 x 10 mm).

## <span id="page-22-0"></span>2.2 Nastavení monitoru

- V zájmu optimálního pozorování doporučujeme podívat se tak, abyste viděli celou plochu monitoru, a pak nastavit sklon, který vám nejvíc vyhovuje.
- Při nastavování sklonu držte stojan, aby monitor nespadl.
- Sklon monitoru můžete nastavit v rozmezí -5° až 20° a také je možné natočení 30° ve směru vlevo/vpravo. Můžete rovněž upravit výšku monitoru v rozsahu ±11 cm a otočit monitor (o 90˚ po směru nebo proti směru hodin) do orientace na výšku.

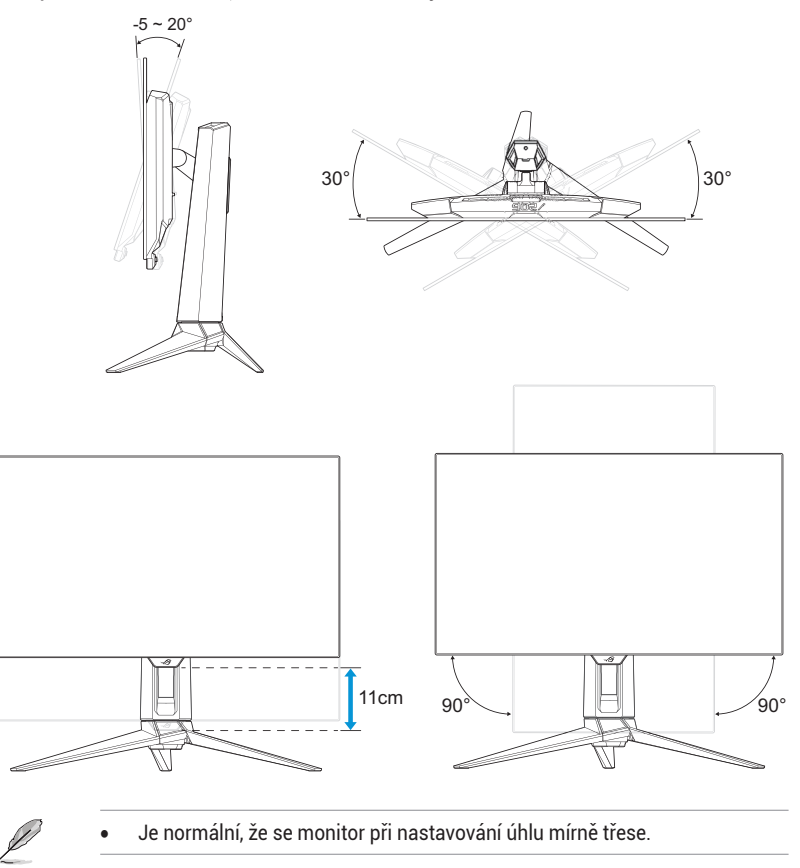

### <span id="page-23-0"></span>3.1 Nabídka OSD (On-Screen Display)

#### 3.1.1 Změna konfigurace

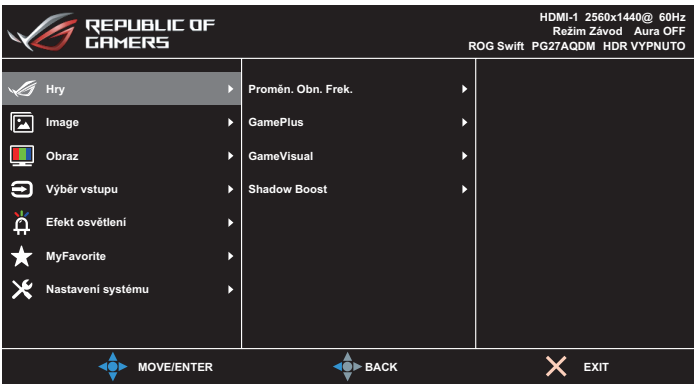

- 1. Stisknutím tlačítka ·● zobrazíte nabídku OSD.
- 2. Přesunutím tlačítka  $\hat{\Phi}$  nahoru/dolů můžete procházet funkcemi. Označte požadovanou funkci a stisknutím tlačítka ·● nebo posunutím tlačítka « doprava přejděte do podnabídky. V podnabídce pohybujte tlačítkem  $\hat{\bullet}$  znovu nahoru/dolů a procházejte funkcemi podnabídky. Označte požadovanou funkci podnabídky a stisknutím tlačítka «
• vyberte možnost nebo pohybem tlačítka «
• nahoru/dolů upravte nastavení.
- 3. Pohybem tlačítka  $\triangle$  nahoru/dolů změňte nastavení vybrané funkce.
- 4. Chcete-li ukončit a uložit nabídku OSD, opakovaně stiskněte tlačítko  $\times$  nebo pohybujte tlačítkem  $\overrightarrow{ }$  vlevo, dokud nabídka OSD nezmizí. Chcete-li upravit nastavení dalších funkcí, zopakujte kroky 1 až 3.

### <span id="page-24-0"></span>3.1.2 Představení funkcí OSD

#### 1. Hry

Nakonfigurujte své herní předvolby.

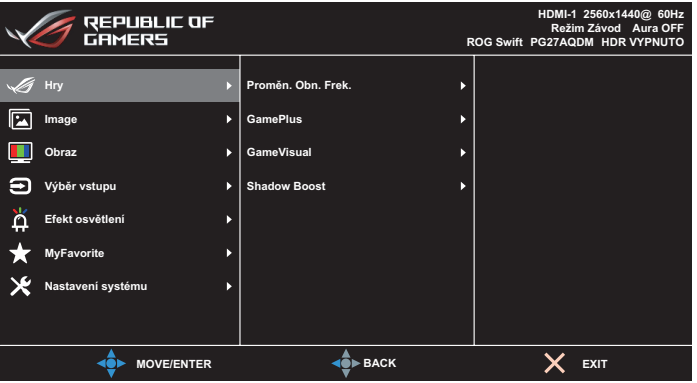

**• Adaptivní synchronizace** / **Proměn. Obn. Frek.**: Umožňuje grafickému zdroji, který podporuje funkci adaptivní synchronizace / variabilní obnovovací frekvence, dynamicky upravovat obnovovací frekvenci monitoru na základě snímkové frekvence typického obsahu. To přináší energetickou úsporu a obraz téměř bez zadrhávání a s nízkou latencí.

- Adaptivní synchronizaci / variabilní obnovovací frekvenci lze aktivovat pouze v následujícím rozsahu: - zdroj HDMI: 40Hz ~ 120Hz - zdroj DisplayPort: 40Hz ~ 240Hz
- **• GamePlus**: Konfiguruje herní prostředí. Pro podrobnosti si přečtěte stránky [1-8](#page-17-1) a [1-9](#page-18-0).
- **• GameVisual**: Zvolí režim obrazu. Pro podrobnosti si přečtěte stránky [1-10](#page-19-1) a [1-11](#page-20-0).
- **• Shadow Boost**: Nastaví křivku gamma monitoru pro vylepšení tmavých odstínů obrazu, díky čemuž lze tmavé scény a předměty snadněji najít. Dostupné možnosti: **VYP**, **Dynamická úprava** a **Úroveň 1**~ **Úroveň 3**.

#### 2. Image

Konfigurujte parametry obrazu.

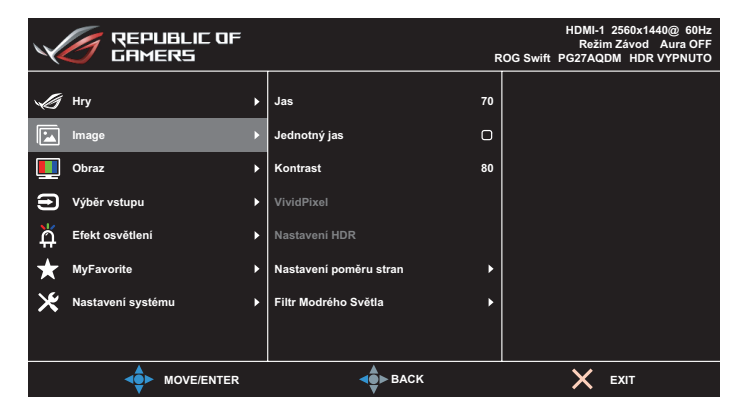

- **• Jas**: Upravte úroveň jasu. Rozsah nastavení je **0** až **100**.
- **• Jednotný jas**: Pokud je tato funkce povolena, systém neupraví maximální jas obrazovky, když je obrazovka zobrazena v jiné velikosti.
- **• Kontrast**: Upravte úroveň kontrastu. Rozsah nastavení je **0** až **100**.
- **• VividPixel**: Exkluzivní technologie ASUS, která přináší věrný obraz pro křišťálově čistou a na detail zaměřenou zábavu. Rozsah nastavení je **0** až **100**.
- **• Nastavení HDR**: High Dynamic Range (Vysoký dynamický rozsah). Obsahuje několik režimů HDR. Režim HDR lze vybrat, když je vstupní video správný zdroj HDR.

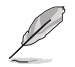

Při detekování obsahu HDR se zobrazí místní zpráva "HDR ZAP.". Při zobrazení obsahu HDR není/nejsou k dispozici následující funkce: GameVisual, Posílení stínů, Jas, Kontrast, Nastavení poměru stran, Filtr Modrého Světla, Teplota barev, Gamma, Sytost.

**• Nastavení poměru stran**: Slouží k nastavení poměru stran **Celá**, **Ekvivalentní**, **1:1** a **16:9 (25"W)**.

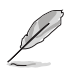

- Výběrem možnosti **Ekvivalentní** se obraz zobrazí v původním poměru stran vstupního zdroje.
- **Ekvivalentní**: Kromě proporčního zoomu můžete rovněž zvolit rozlišení 1920x1440 při 240 Hz.
- **16:9 (25"W)**: Ve výchozí konfiguraci zobrazuje uprostřed monitoru při rozlišení 24,5'' W 1920x1080 při 240 Hz a lze vybrat rozlišení 2368x1332 při 240 Hz.
- **• Filtr Modrého Světla**: Sníží energetickou úroveň modrého světla z LED podsvícení panelu. Chcete-li Filtr modrého světla vypnout, vyberte možnost **VYP**.

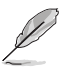

- Když je aktivován filtr modrého světla, budou automaticky naimportována výchozí nastavení závodního režimu.
- Mezi Úroveň 1 a Úroveň 3 může funkci Jas konfigurovat uživatel.
- Úroveň 4 je optimalizované nastavení. Splňuje podmínky certifikátu TUV pro nízké vyzařování modrého světla. Funkci Jas nelze konfigurovat.

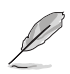

- Pro uvolnění zatížení zraku dodržujte následující zásady:
- Během vícehodinového používání displeje musí uživatelé dělat přestávky. Doporučujeme provádět krátké přestávky (alespoň 5 minut) přibližně po každé 1 hodině souvislé práce. Častější kratší přestávky jsou účinnější, než jedna dlouhá.
- Aby se minimalizovala zátěž zraku a vysoušení vašich očí, musí uživatelé pravidelně uvolňovat zrak tím, že budou pravidelně zaostřovat na vzdálené objekty.
- Cvičení s očima může přispět k omezení únavy zraku. Tato cvičení často opakujte. Pokud zátěž zraku pokračuje, poraďte se s lékařem. Cvičení s očima: (1) Dívejte se opakovaně nahoru a dolů (2) Pomalu otáčejte očima (3) Pohybujte očima úhlopříčně.
- Modré světlo s vysokou energií může vést k zatěžování zraku a k věkem podmíněné makulární degeneraci (VPMD). Filtr Modrého Světla omezuje 70 % (max.) škodlivého modrého světla pro eliminaci syndromu počítačového vidění (CVS, Computer Vision Syndrome).

#### 3. Obraz

Tato nabídka umožňuje nastavit barvu obrazu.

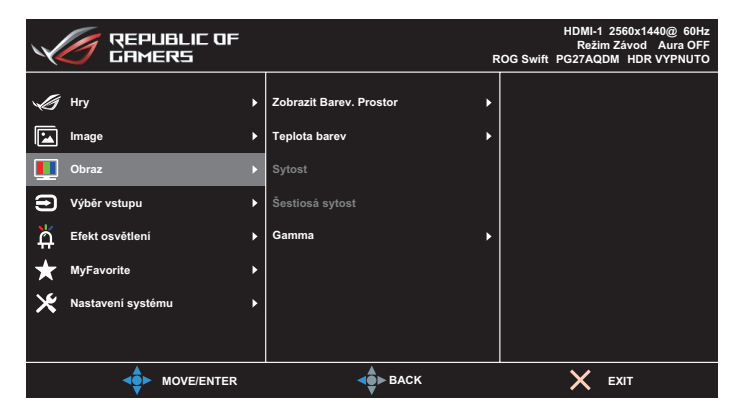

- **• Zobrazit Barev. Prostor**: Slouží k výběru barevného prostoru pro barevný výstup monitoru.
- **• Teplota barev**: Uvolí požadovanou teplotu barev.
- **• Sytost**: Upravuje úroveň sytosti.
- **• Šestiosá sytost**: Slouží k úpravě sytosti pro barvy R, G, B, C, M, Y.
- **• Gamma**: Slouží k nastavení barevného režimu.

#### 4. Výběr vstupu

Vyberte zdroj vstupu.

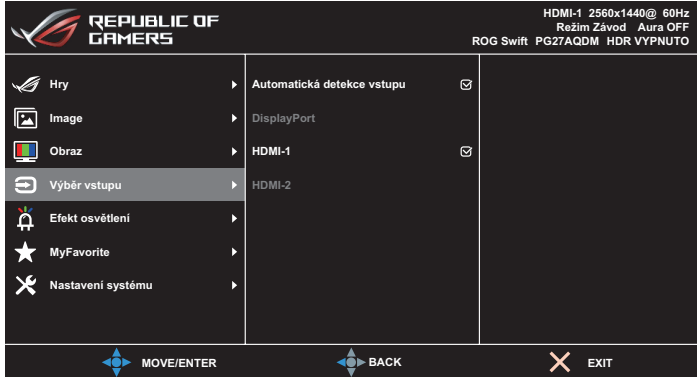

- **• Automatická detekce vstupu**: Když je tato funkce povolena, systém automaticky vybere naposledy připojený I/O port.
- **• Vstupní zdroj**: Slouží k ručnímu výběru vstupního zdroje.

#### 5. Efekt osvětlení

Slouží k nakonfigurování světelného efektu pro zadní kryt a kryt základny.

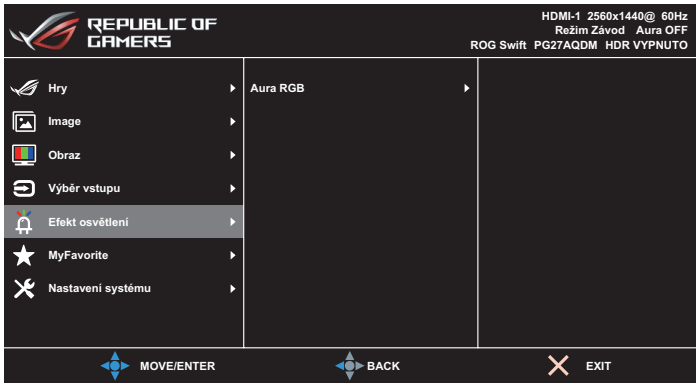

- **• Aura RGB:**
	- **• Zadní kryt**: Slouží k nastavení světelného vzoru Aura RGB na zadním krytu.
	- **• Základna**: Slouží k nastavení intenzity světla Aura RGB.

#### 6. MyFavorite

Z této hlavní funkce lze nastavit položky Zástupce a Vlastní Nastavení.

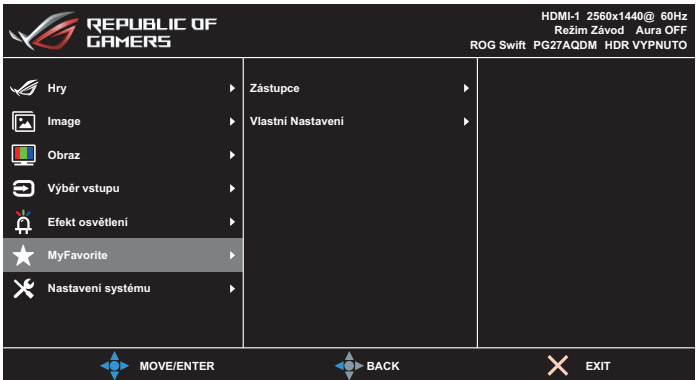

- **• Zástupce**: Jako zástupce může uživatel vybrat a nastavit funkce **GamePlus**, **GameVisual**, **Jas**, **Ztlumit**, **Posílení stínů**, **Kontrast**, **Výběr vstupu**, **Nastavení HDR**, **Filtr modrého světla**, **Hlasitost**, **Přizpůsobené nastavení-1 (načíst)**, **Přizpůsobené nastavení-2 (načíst)**.
- **• Customized Setting (Vlastní nastavení)**: Lze použít preferované nastavení.

#### 7. Nastavení systému

Nastavení konfigurace systému.

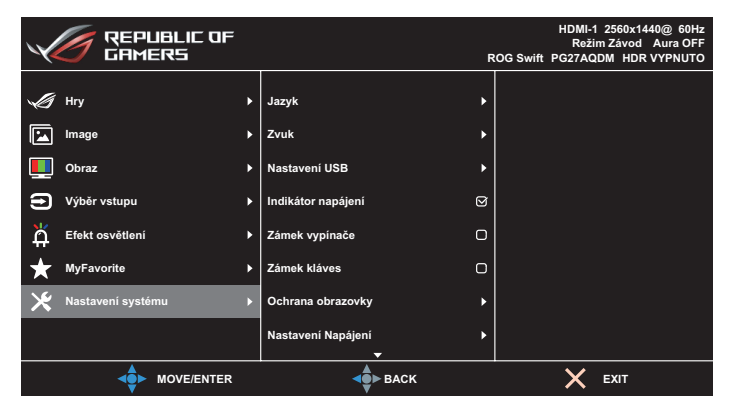

(Strana 1/2)

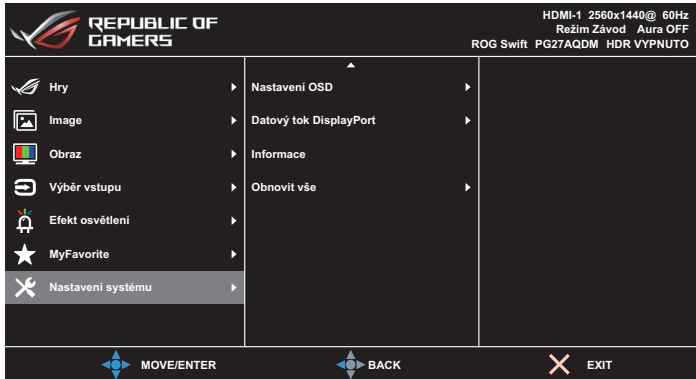

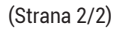

**• Jazyk**: Slouží k výběru dostupného jazyky nabídky OSD. K dispozici jsou možnosti **Angličtina, Francouzština, Němčina, Španělština, Italština, Holandština, Ruština, Polština, Čeština, Chorvatština, Maďarština, Rumunština, Portugalština, Turečtina, Zjednodušená čínština, Tradiční čínština, Japonština, Korejština, Perština, Thajština, Indonéština** a **Ukrajinština**.

- **• Zvuk:**
	- **• Hlasitost**: Slouží k úpravě hlasitosti od **0** do **100**.
	- **• Ztlumit**: Při zvolení této volby se vypne hlasitost.
- **• Nastavení USB**: Nastaví dostupnost rozbočovače USB v pohotovostním režimu.
- **• Indikátor napájení**: Zapne/vypne LED indikátor napájení.
- **• Zámek vypínače**: Slouží k vypnutí nebo zapnutí vypínače.
- **• Zámek kláves**: Povolením této funkce deaktivujete všechny funkční klávesy. Stisknutím a podržením tlačítka « $\frac{1}{2}$ » déle než pět sekund zrušíte funkci zámku kláves.
- **• Ochrana obrazovky**:
	- **• Spořič Obrazovky**: Slouží k aktivaci nebo deaktivaci funkce spořiče obrazovky. Jas obrazovky se automaticky sníží, pokud na obrazovce nedojde k žádné změně.
	- **• Čištění Obrazových Bodů**: Slouží ke kalibraci všech problémů, které se mohou objevit na obrazovce, když je váš monitor zapnutý po dlouhou dobu. Tento proces bude trvat přibližně 6 minuty. Tato funkce se automaticky aktivuje po vypnutí monitoru. Během procesu neodpojujte napájecí kabel. Pokud zapnete monitor, funkce Čištění Obrazových Bodů přestane fungovat.
	- **• Přemístění Obrazovky**: Vyberte úroveň pohybu obrazovky, abyste zabránili přilepení obrazu na panel displeje.
	- **• Upravit Jas Loga**: Povolením této funkce umožníte systému automaticky upravit jas loga, aby napravil potenciální problémy s kvalitou obrazu.
	- **• Připomenutí cyklu čištění obrazových bodů**: Slouží k nastavení připomenutí pro uživatele, aby provedl čištění obrazových bodů.

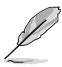

• Vzhledem k vlastnostem technologie OLED může na obrazovce při prvním použití nebo při použití po dlouhé době nečinnosti dojít k efektu mura (tmavé skvrny na obrazovce, nejlépe viditelné na šedém pozadí) a ulpívání obrazu. Pro odstranění tohoto stavu doporučujeme při zapnutí monitoru použít funkci Pixel Cleaning (Čištění obrazových bodů).

**• Nastavení Napájení**: Vyberte nastavení napájení mezi **Standardní režim** a **Úsporný režim**.

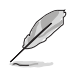

- V režimu **Úspora energie** bude jas obrazovky snížen a monitor bude spotřebovávat méně energie. Pokud potřebujete udržovat vyšší jas, potom nastavte **Nastavení napájení** na **Standardní režim**.
- Před aktivací režimu **Úsporný režimu** vypněte funkci HDR.
- **• Nastavení OSD**:
	- **• OSD-pozice**: Slouží k nastavení pozice nabídky OSD.
	- **• Časový interval OSD**: Slouží k úpravě časového intervalu nabídky OSD.
	- **• Průhlednost**: Nastavení průhlednosti pozadí nabídky OSD.
	- **• DDC/CI**: Slouží k aktivaci nebo deaktivaci funkce DDC/CI.
- **• Datový tok DisplayPort**: Slouží k výběru **DisplayPort 1.2** nebo **DisplayPort 1.4** podle verze DP grafické karty.
- **• Informace**: Zobrazení informací o monitoru**.**
- **• Obnovit vše**: Volbou **ANO** obnovíte nastavení do výchozího továrního režimu.

### <span id="page-34-0"></span>3.2 Specifikace

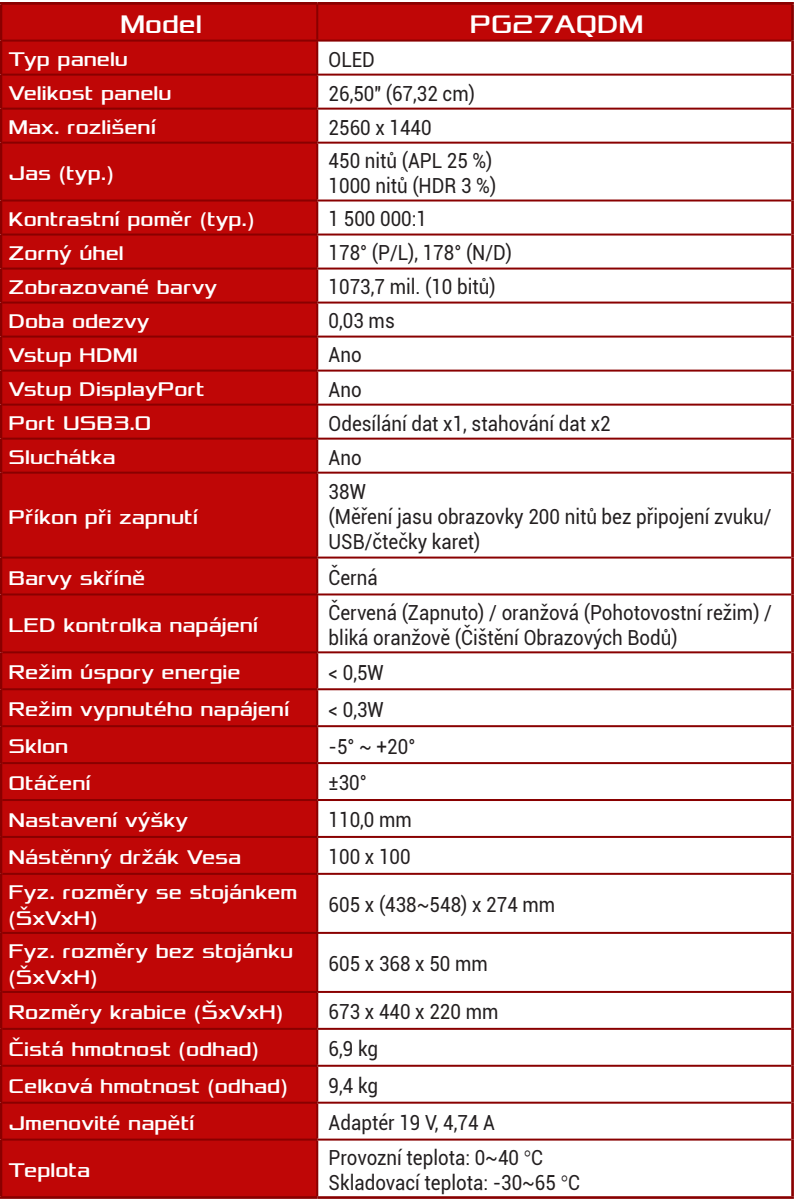

\*Technické parametry se mohou bez upozornění měnit.

<span id="page-35-0"></span>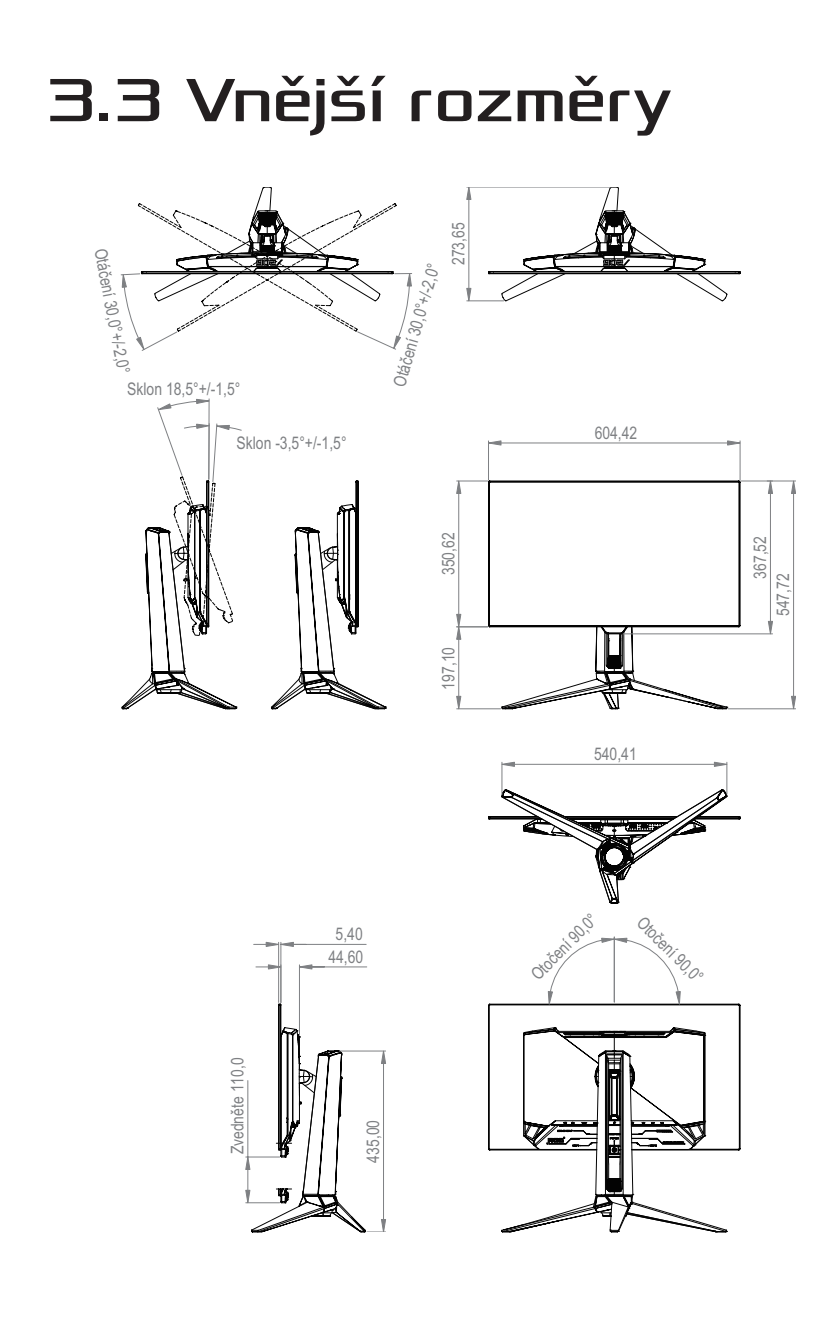

# <span id="page-36-0"></span>3.4 Řešení potíží (FAQ)

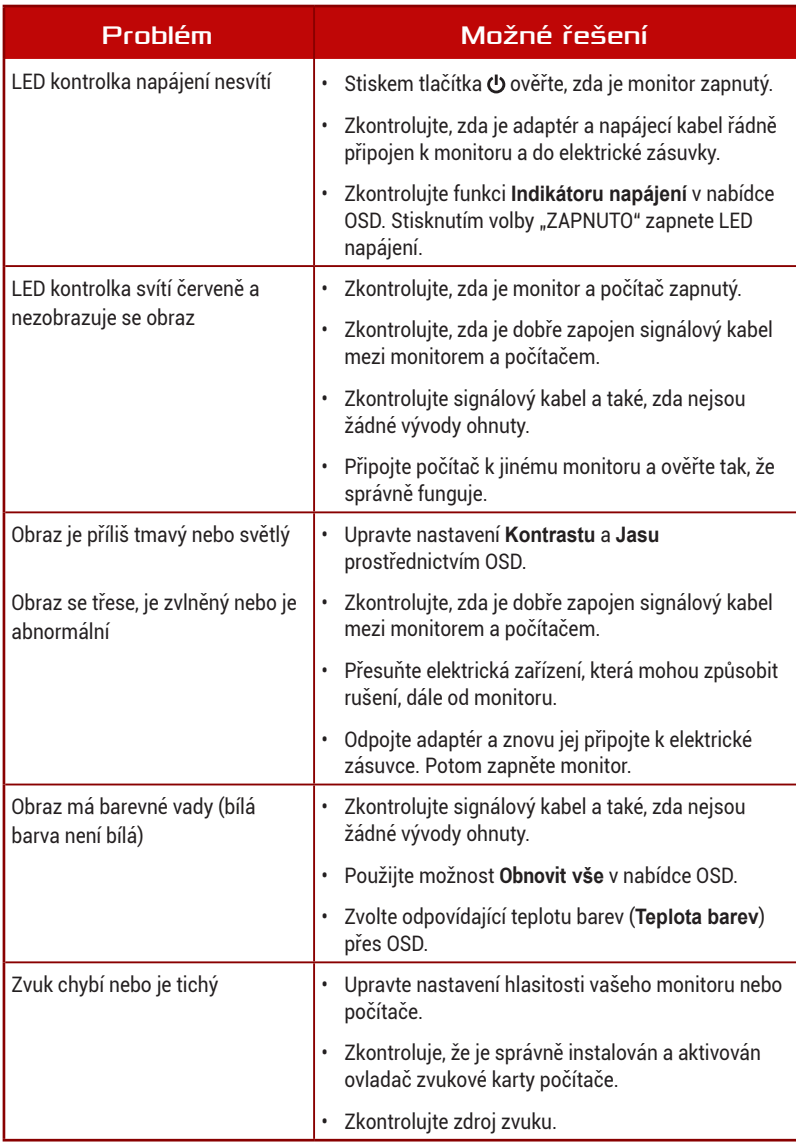

### <span id="page-37-0"></span>3.5 Seznam podporovaných frekvencí

#### Podporované primární časování PC

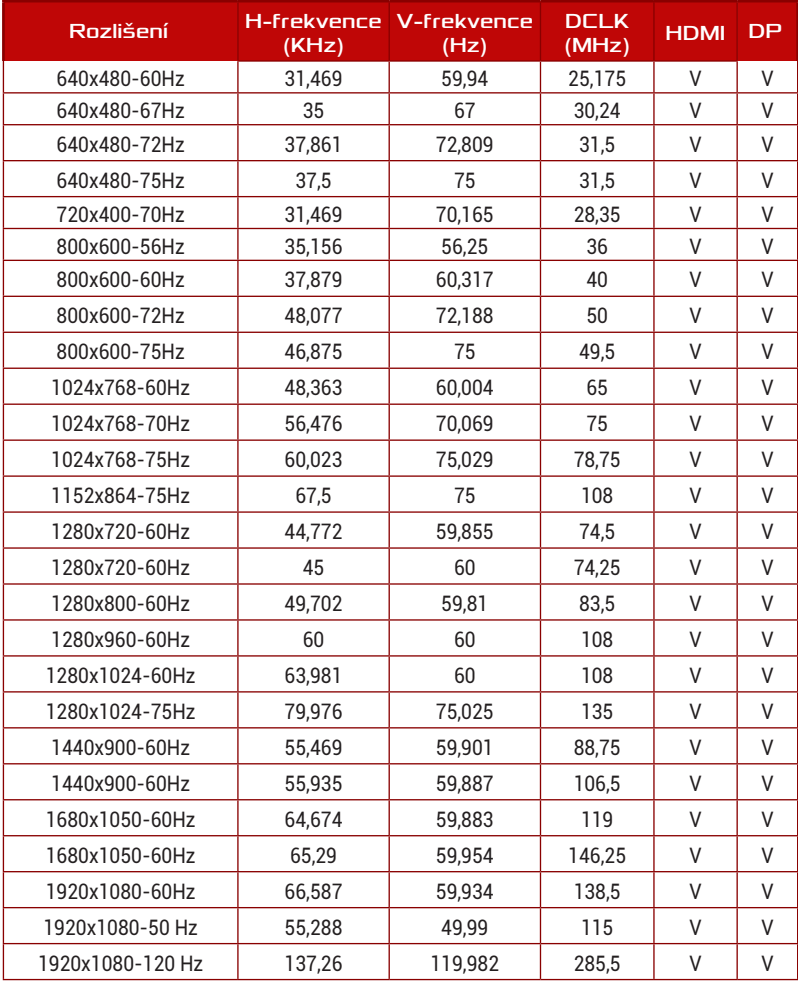

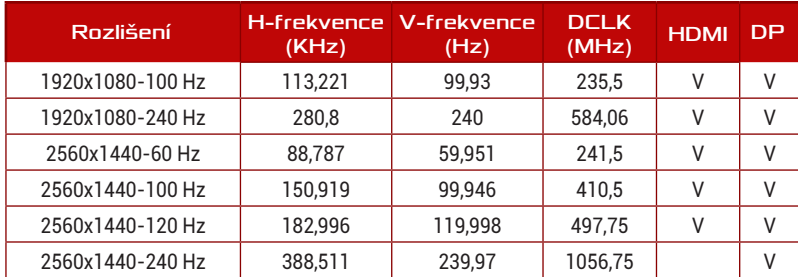

#### Frekvence CEA

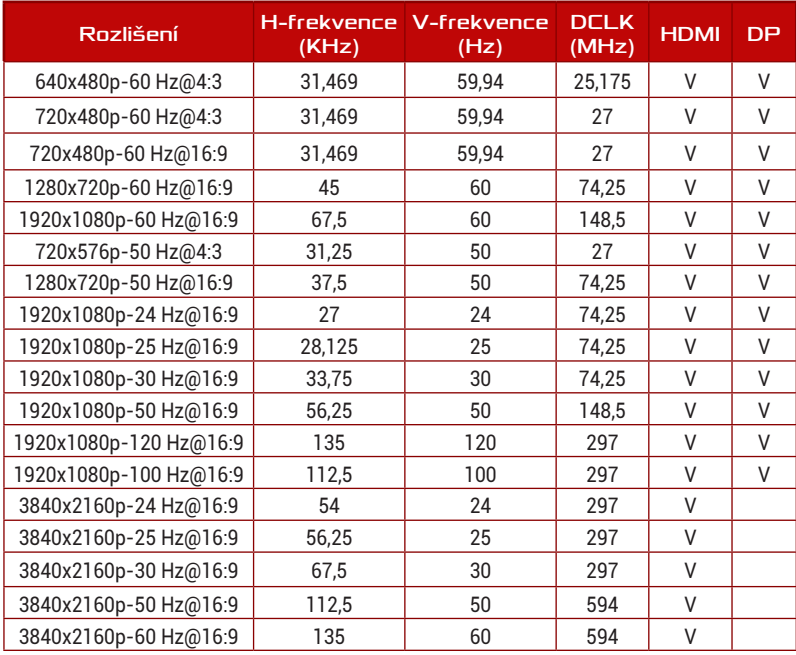

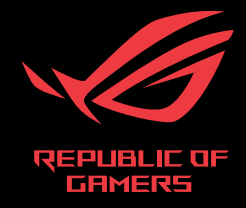

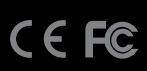